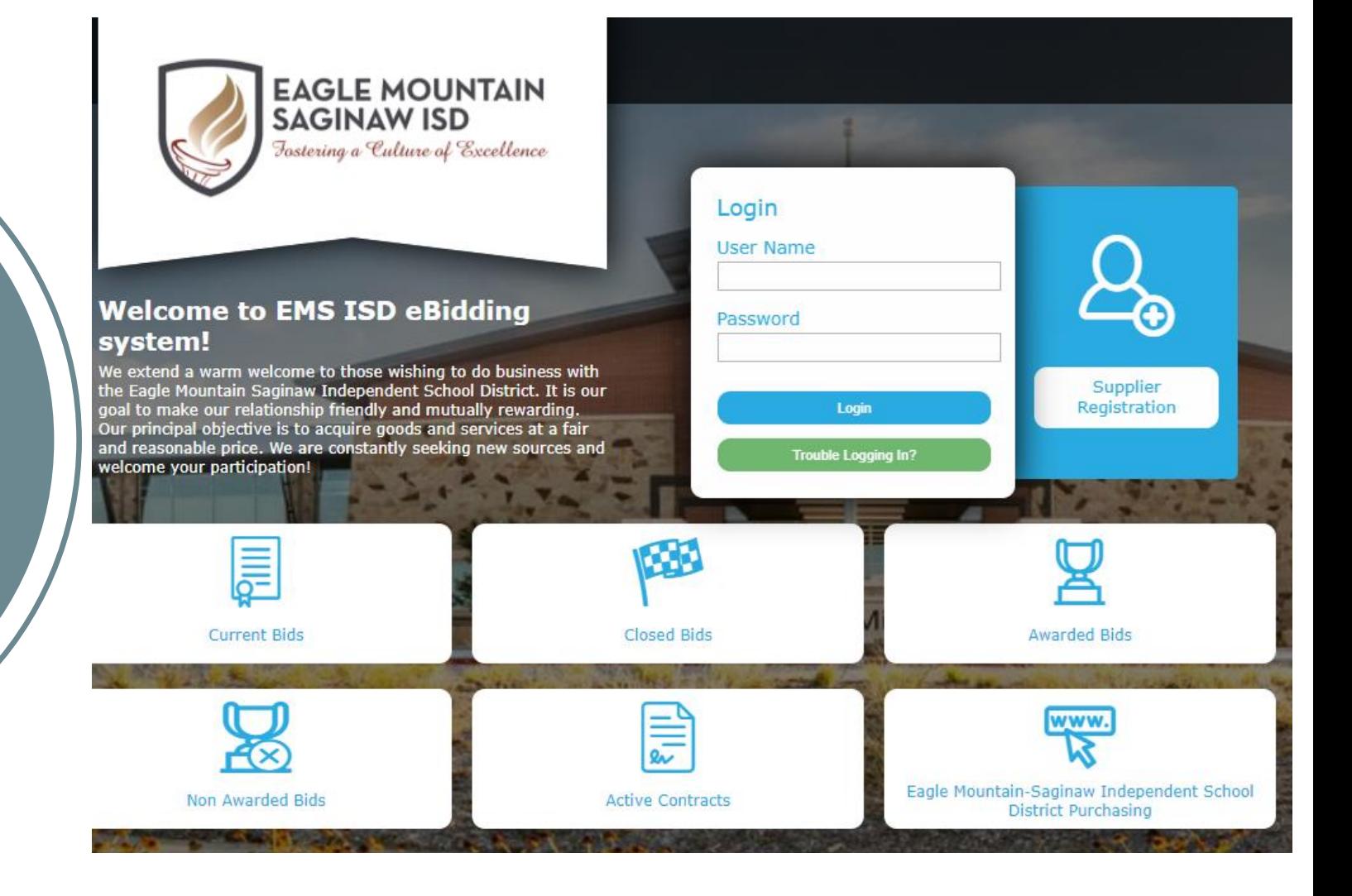

# HOW TO RESPOND

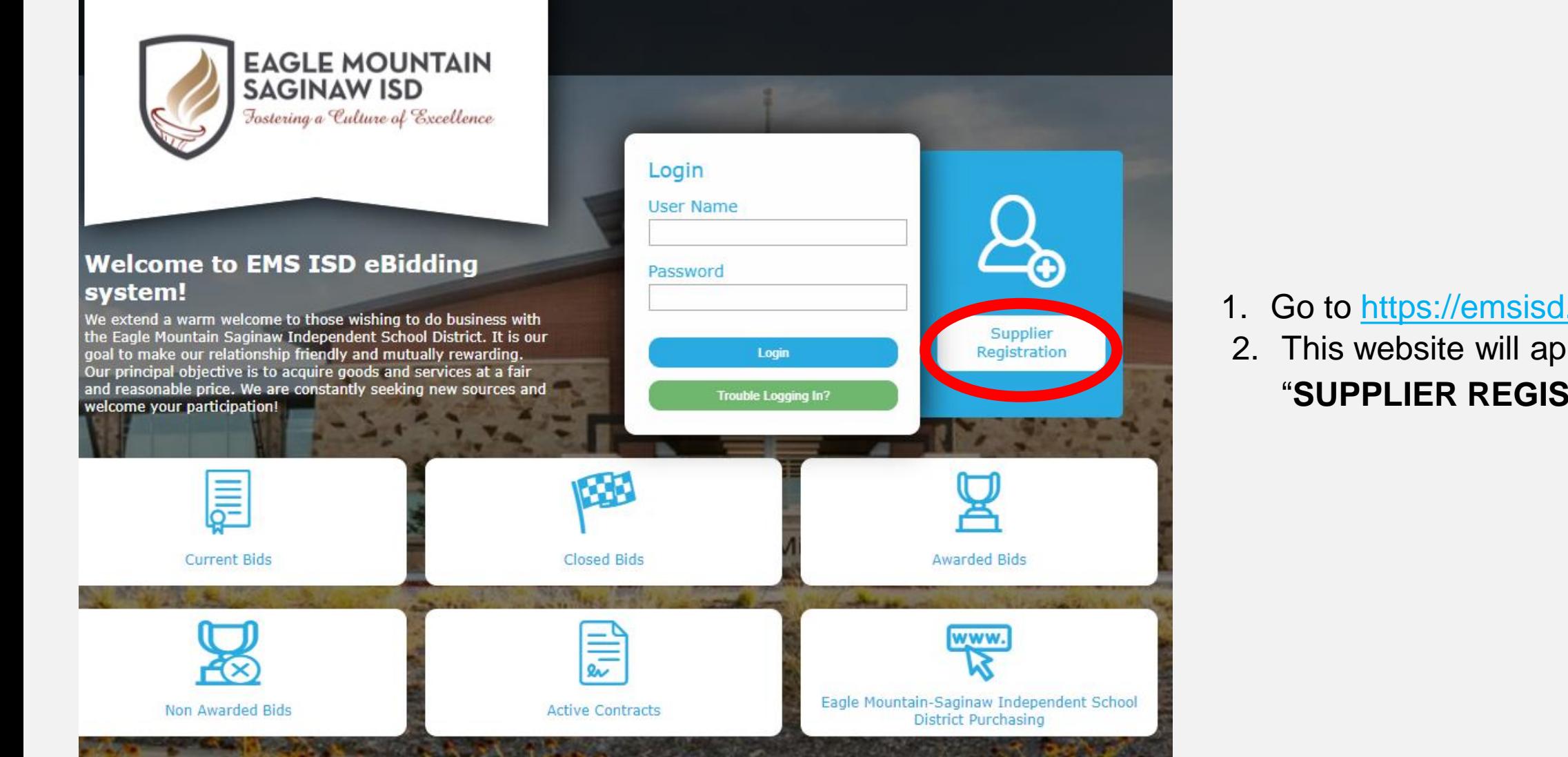

- 1. Go to [https://emsisd.ionwave.net](https://emsisd.ionwave.net/)
- 2. This website will appear, choose "**SUPPLIER REGISTRATION"**
- 1. Complete each tab until registration is complete.
- 2. Please note a Company Description must be added. Please state all services you provide. We must also have a Tax ID or SSN stated. If entering a SSN, please select OTHER to enter.

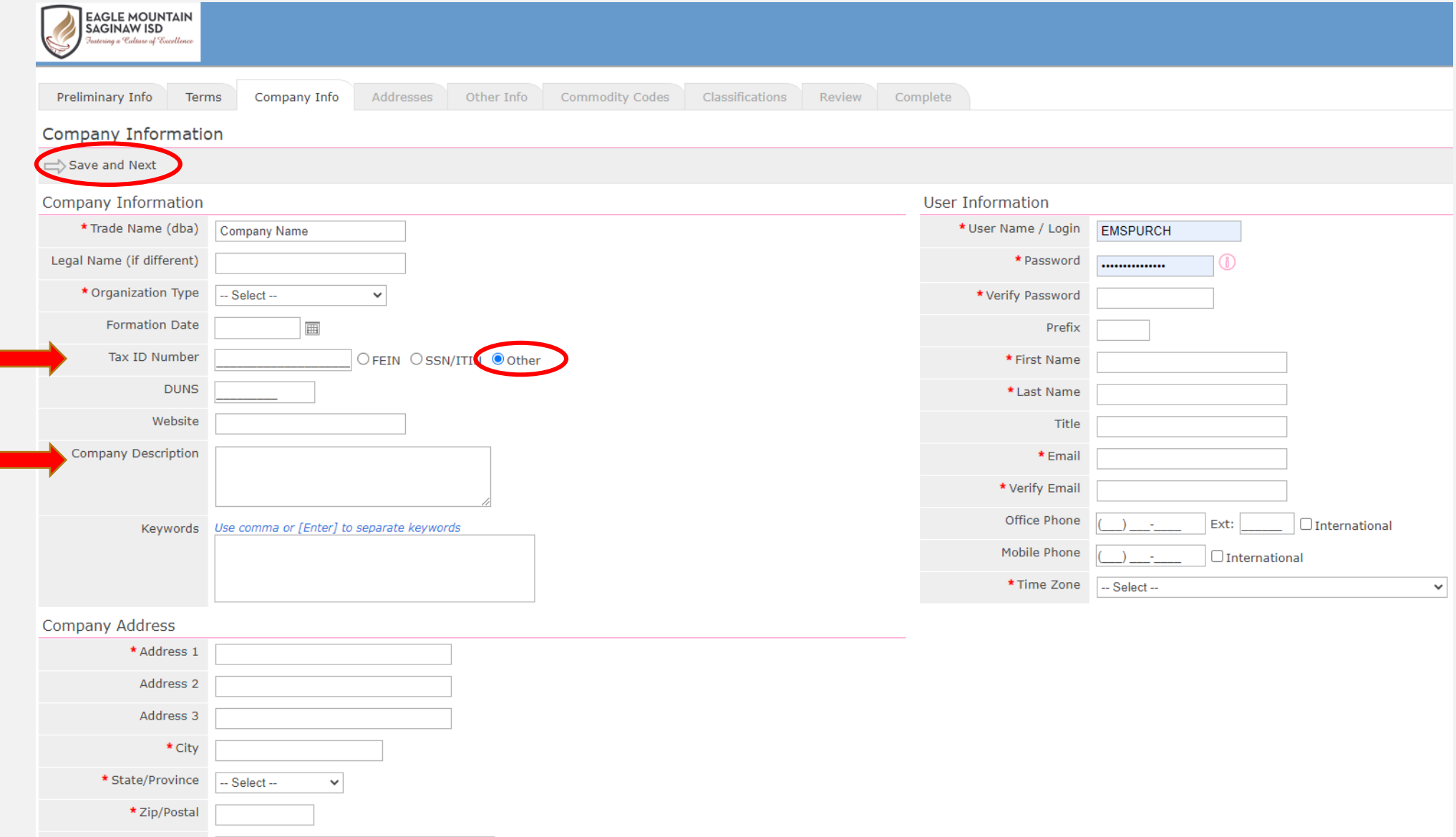

1. With your newly created credentials log into the system to access all MACs (Multiple Award Contracts).

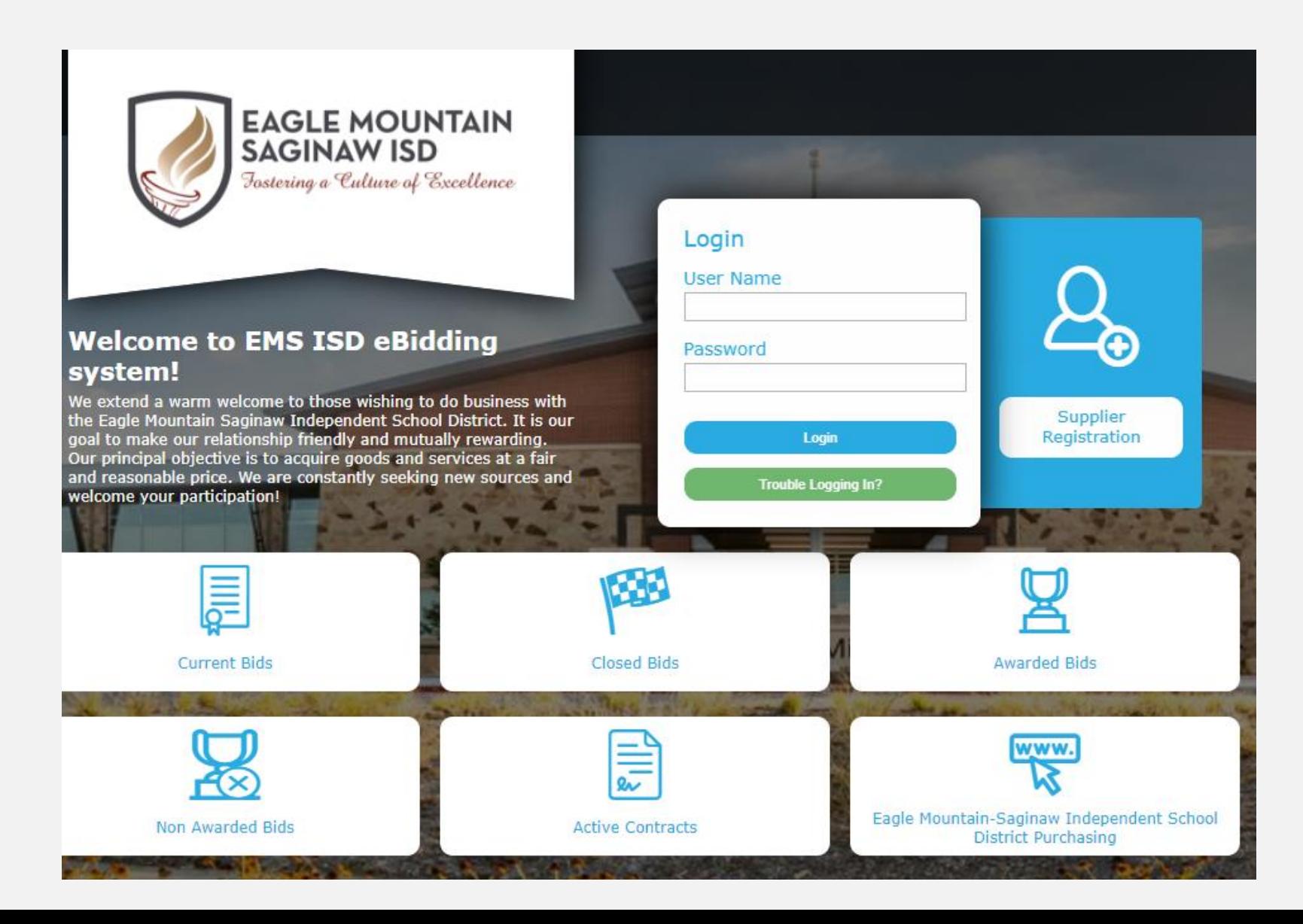

## 1. Once you are logged into the system select Bid Events on the top tool bar

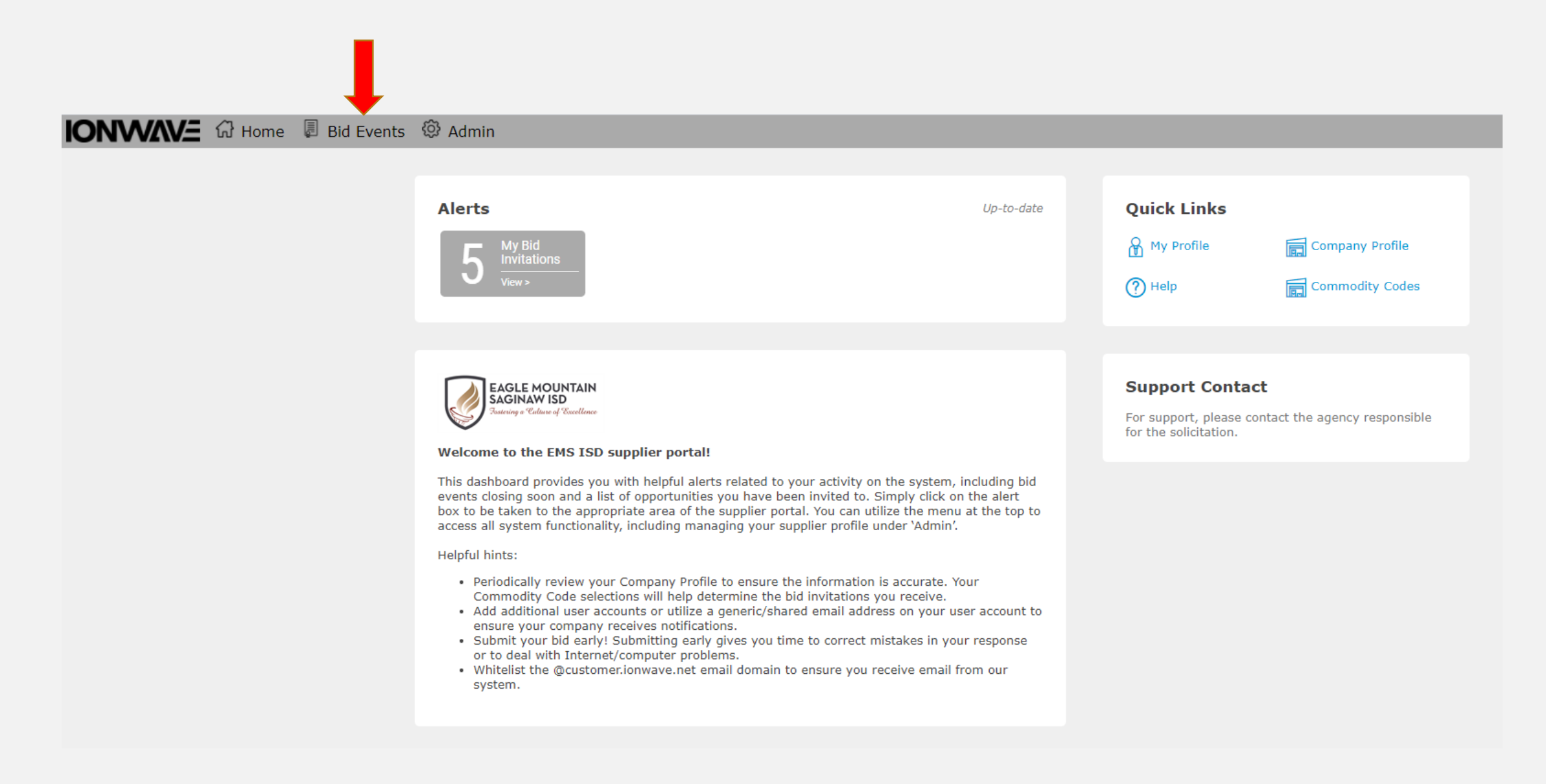

## 1. This screen will show every MAC EMS-ISD has available.

## 2. You will select the MAC that best fits your services

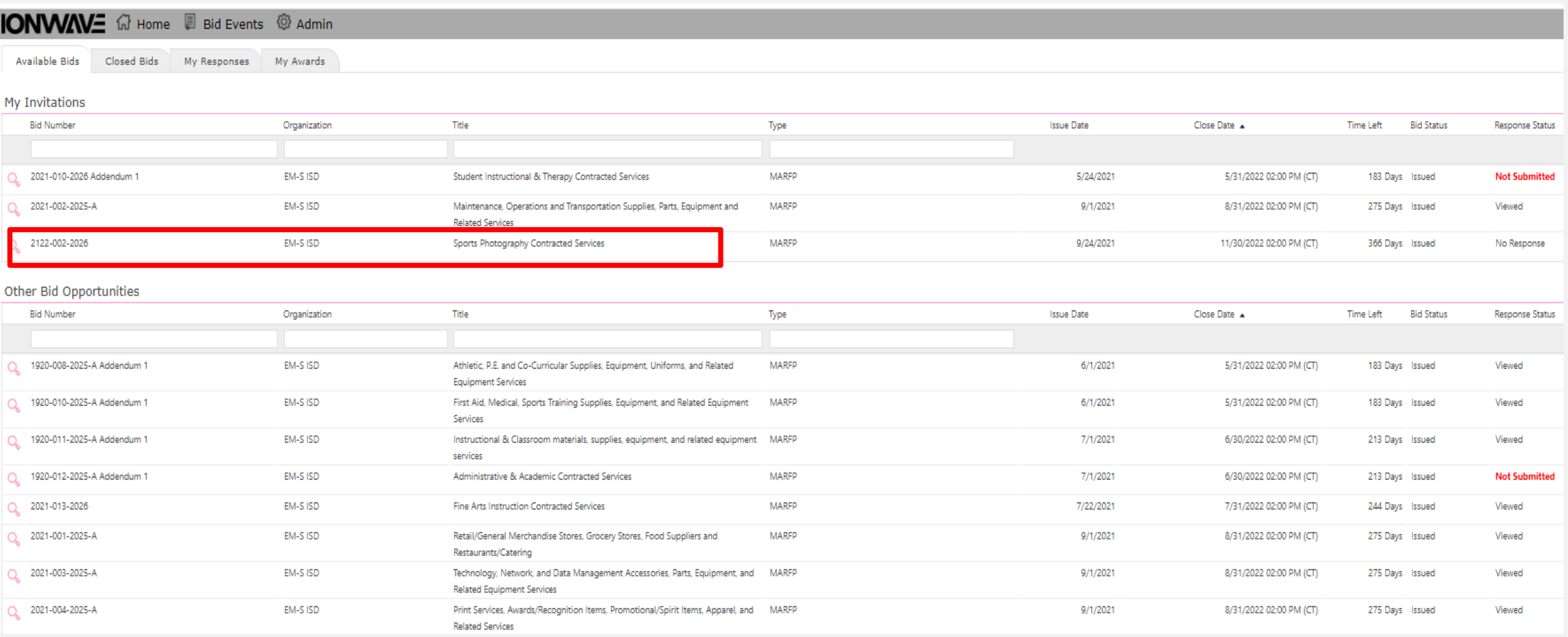

- 1. The following tabs will be present when viewing a MAC.
- 2. This is where your response will occur. Select and complete each tab to submit your response.

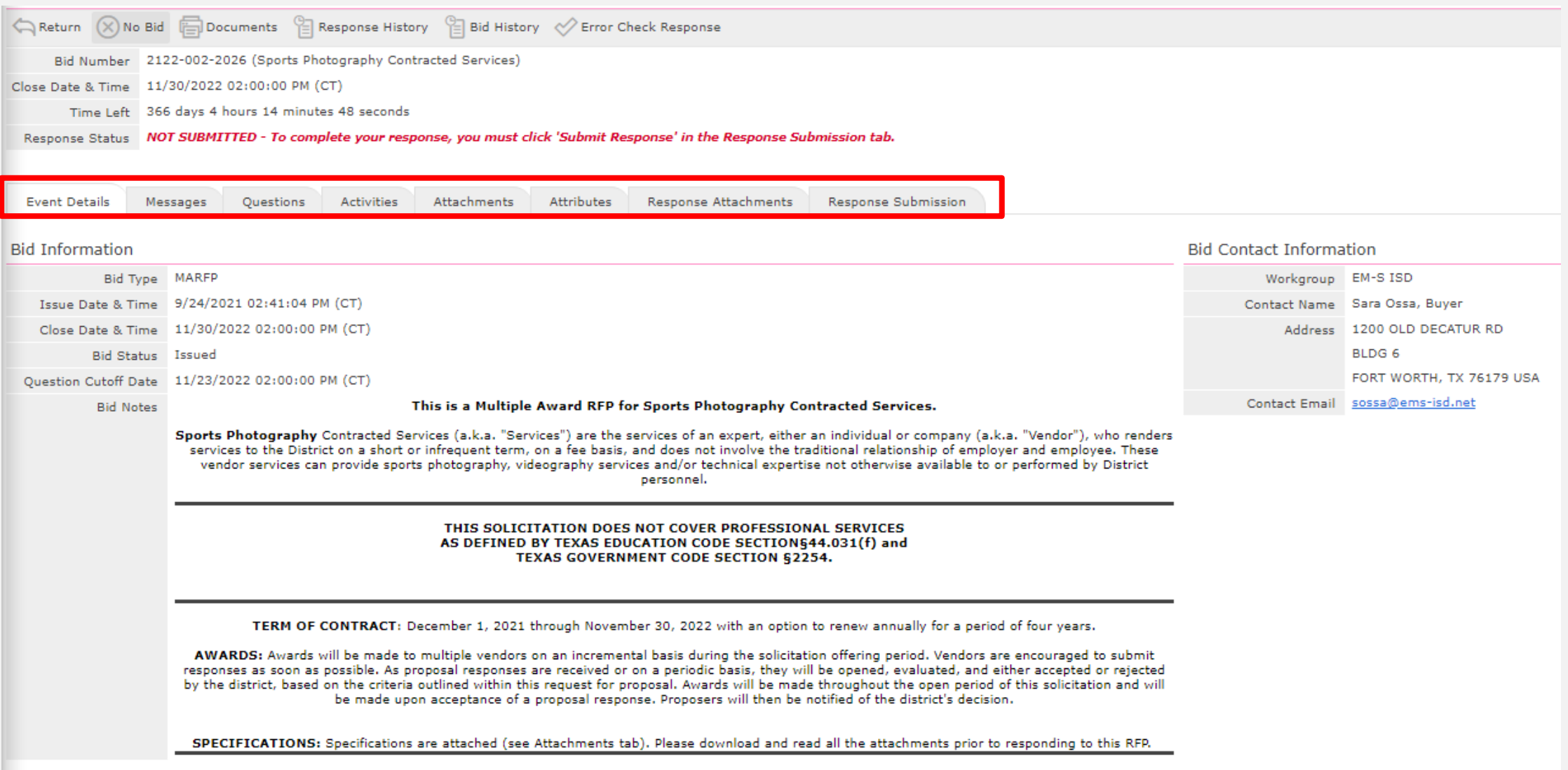

## Attachments Tab:

# 1. Select Download All and read/complete each document.

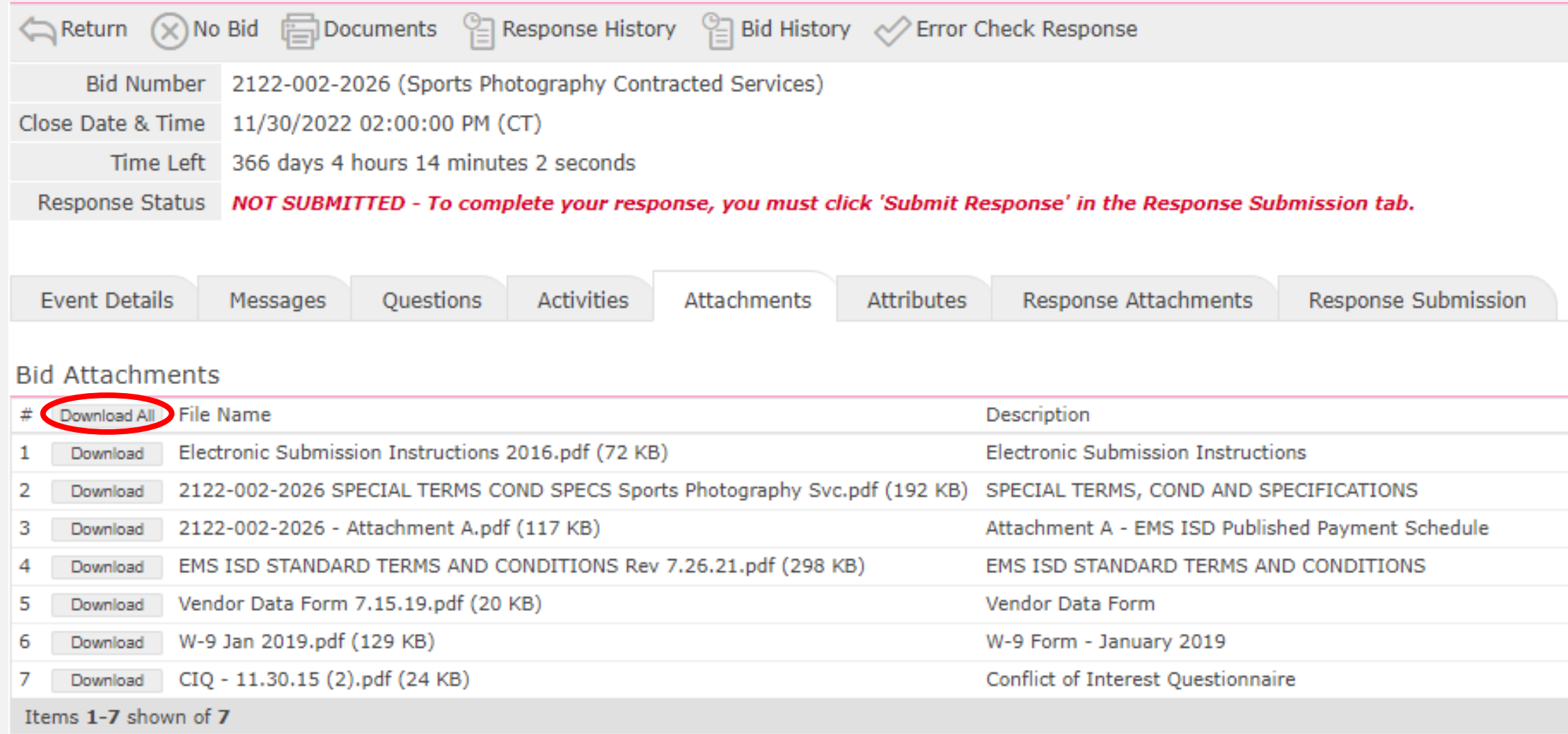

Attributes Tab:

- 1. Complete each attribute under this tab.
- 2. Be sure to complete each page.

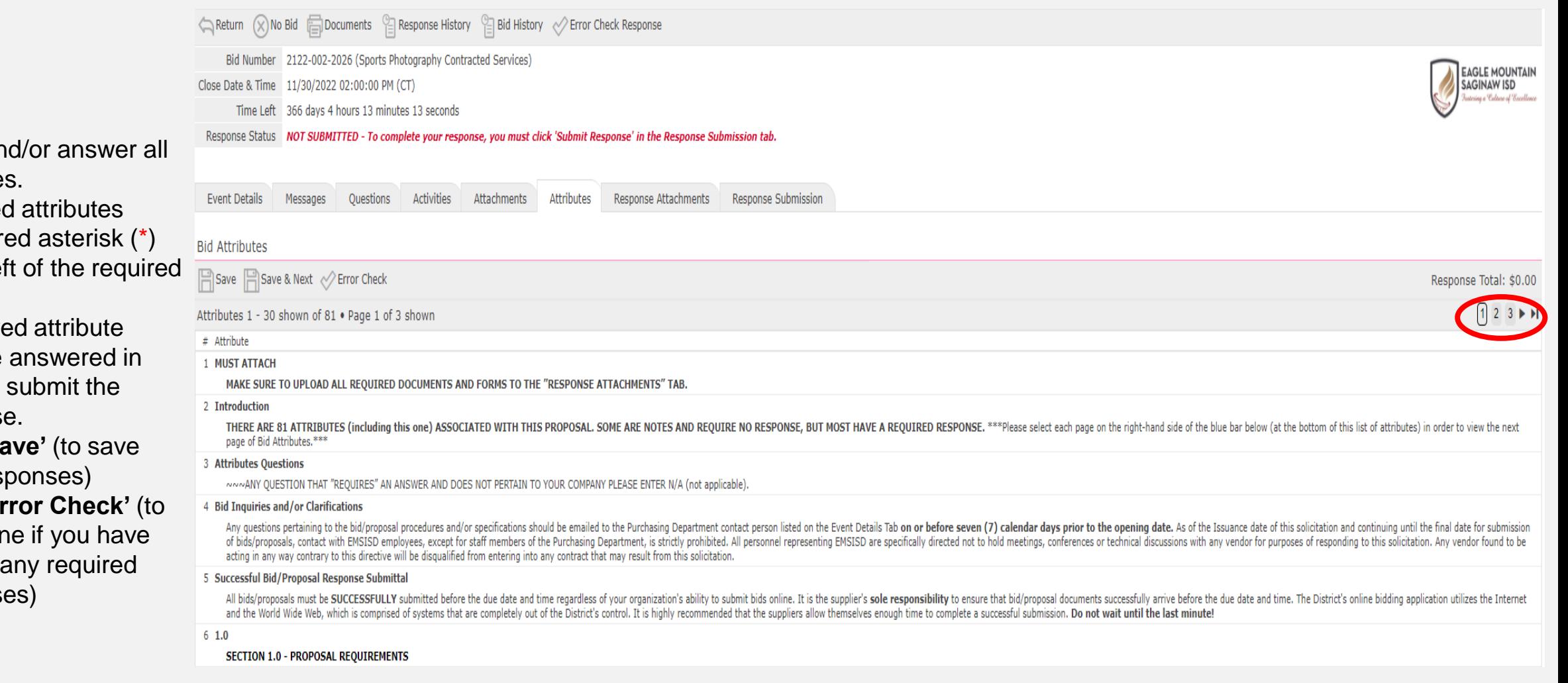

### **NOTE:**

#### **Attributes:**

- Read and/or answer all attributes.
- Required attributes have a red asterisk (\*) to the left of the required field.
- A required attribute must be answered in order to submit the response.
- Click **'Save'** (to save your responses)
- Click **'Error Check'** (to determine if you have missed any required responses)

## Response Attachments Tab:

1. Upload each completed document under this Tab.

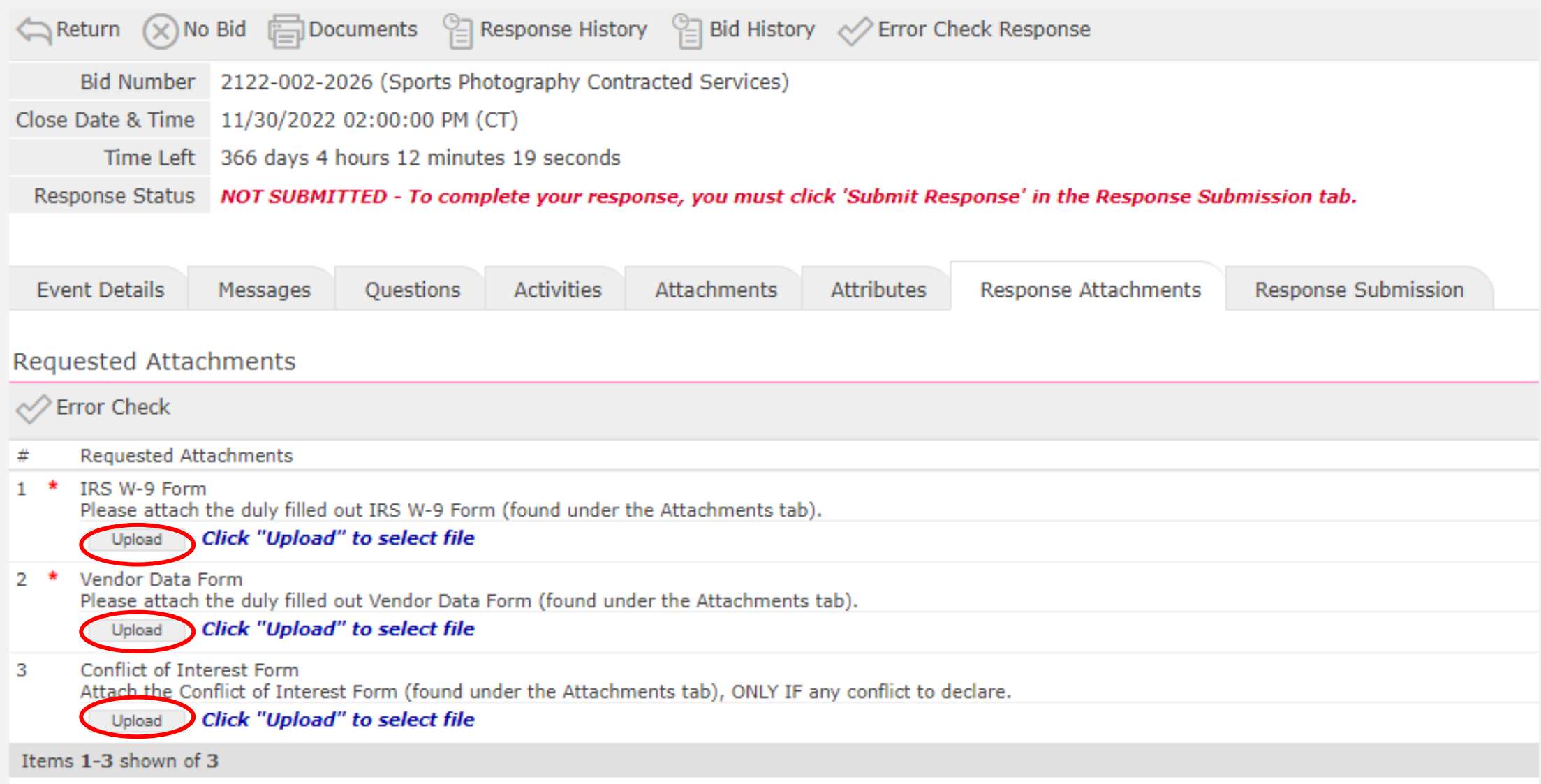

### Response Submission:

1. Once every tab has been completed you can submit your response.

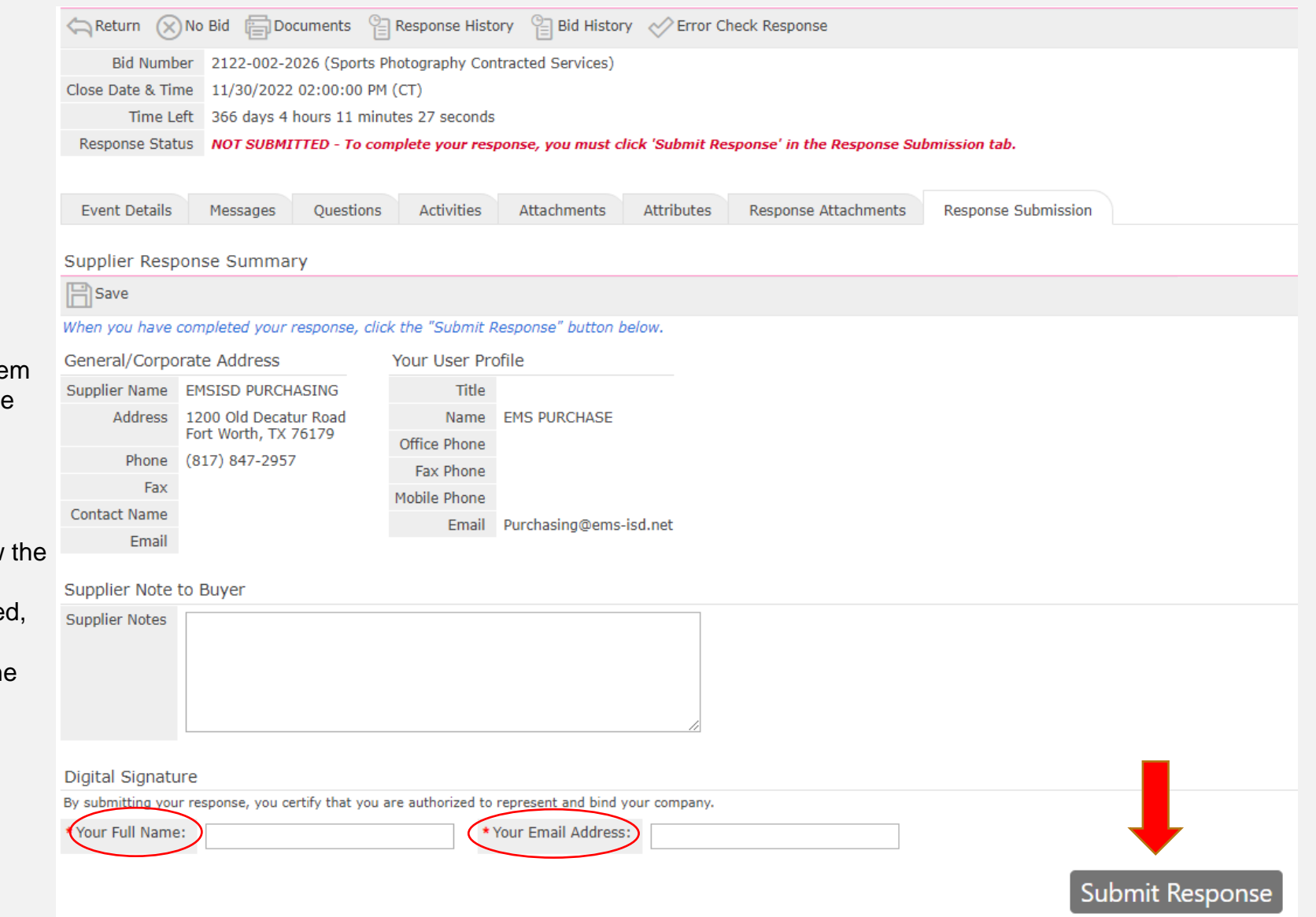

#### **Submission Errors**

- When errors occur, the syste will display the location of the errors.
- Go to the problem area and correct the errors.
- You must go to the tab that contains the errors to review error detail and correct.
- Once the errors are correcte proceed to the Response Submission Tab to submit the response.